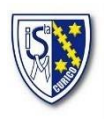

# **INSTRUCTIVO MASTERCLASS N°1 ESTUDIANTES (VISTA PC)**

Curicó, Marzo 10 de 2021

Estimadas familias, reciban ustedes un afectuoso y cordial saludo. A través del presente documento, presentamos el instructivo para hacer ingreso a nuestra nueva plataforma de gestión educacional *Masterclass*, donde las estudiantes podrán visualizar las clases online, recursos educativos y tareas.

## **INSTRUCCIONES**

## **1. INGRESO:**

Para ingresar a la plataforma debemos escribir en la barra superior del buscador de nuestro computador el siguiente link: http://institutosantamarta.masterclass.cl (Desde la barra buscadora inferior de Google no le permitirá ingresar).

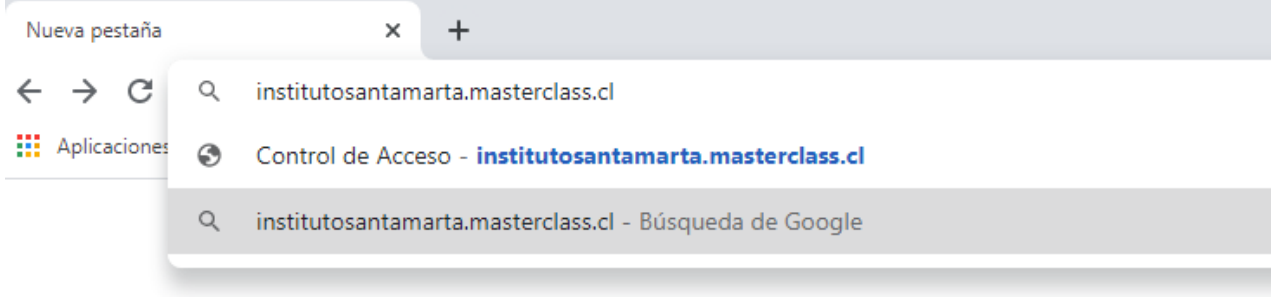

Luego, podrá visualizar la siguiente interfaz, donde en el campo **USUARIO** escribirá el Rut de la estudiante, sin puntos, con guion y con digito verificador (ej: 23499366-4). En el campo **CONTRASEÑA** escribirá el Rut de la estudiante, sin puntos, sin guion y con digito verificador (ej: 234993664).

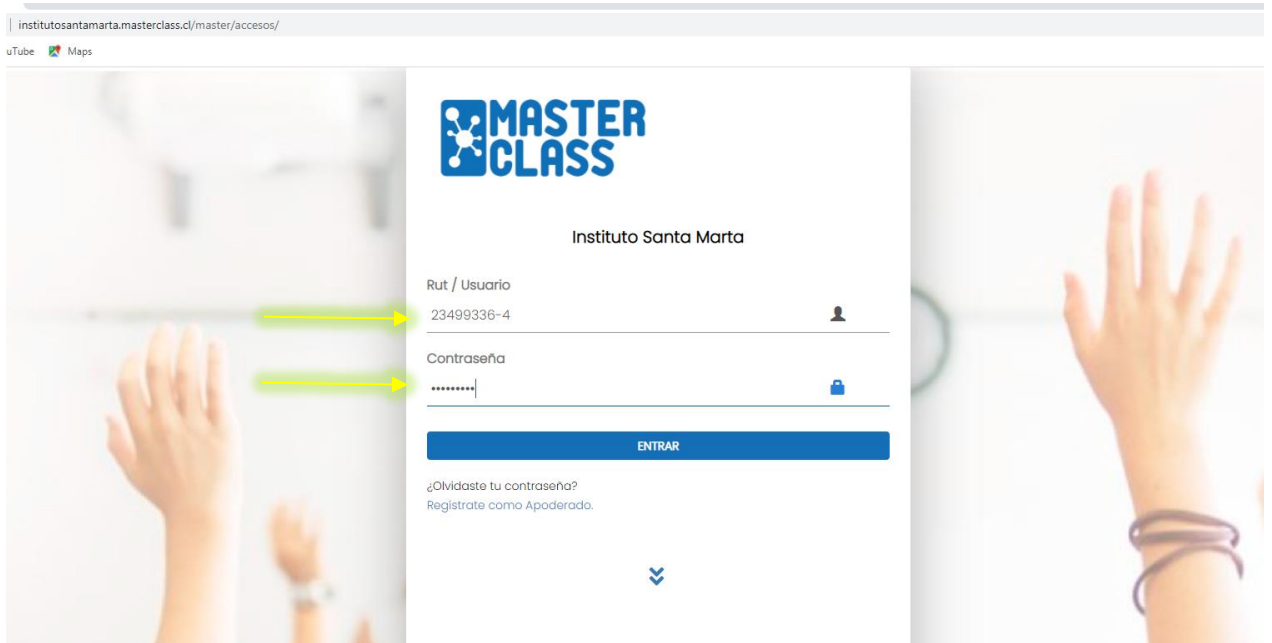

Una vez dentro se desplegará la siguiente pantalla:

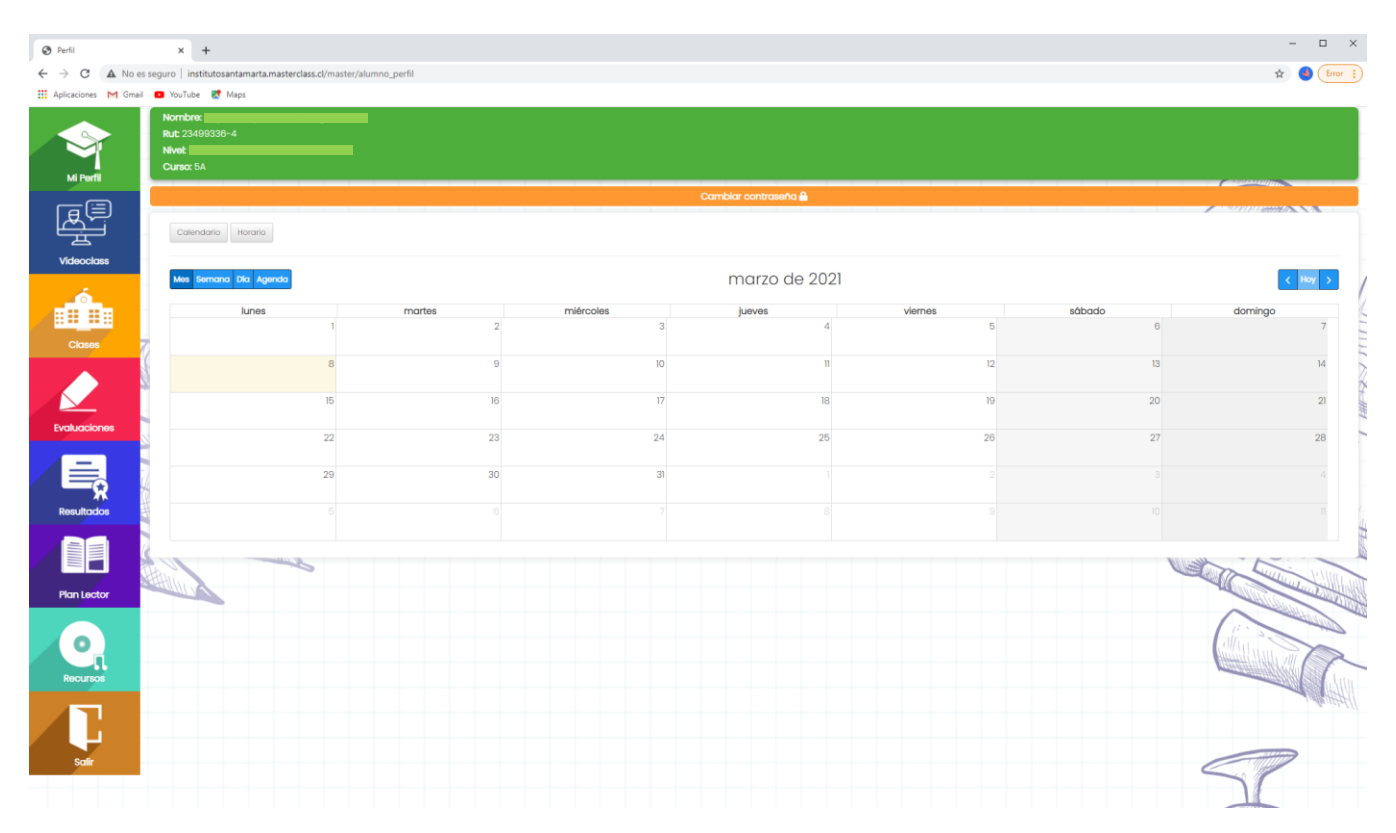

### **2. CAMBIO DE CONTRASEÑA**

Para realizar el cambio de contraseña debe dirigirse a **MI PERFIL**, presionar el botón naranjo **CAMBIAR CONTRASEÑA**, una vez ahí, escribir su contraseña actual en el primer campo, que recordemos el Rut de la estudiante, sin puntos, sin guion y con digito verificador (ej: 234993664). Posteriormente, escribe su nueva contraseña en el segundo campo y la repite en el último campo.

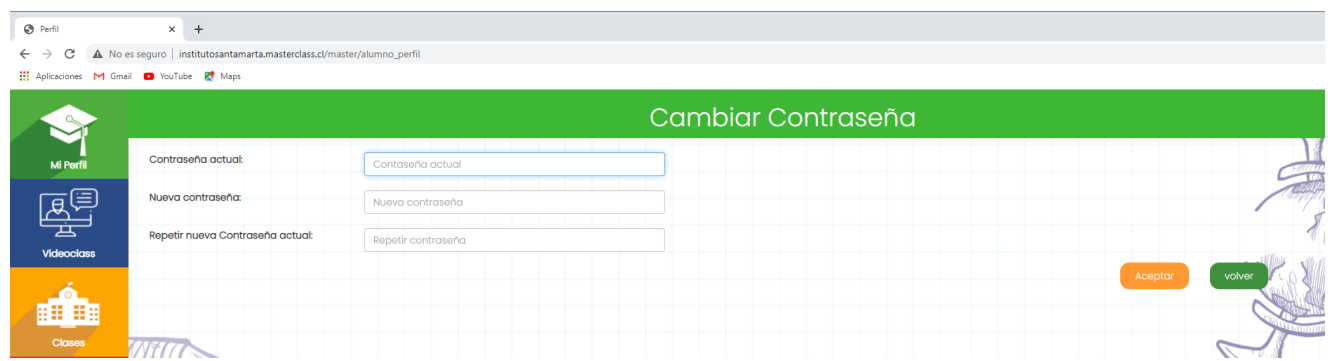

Debe anotar su contraseña, ya que es su responsabilidad conocerla y no olvidarla.

### **3. VIDEO CLASS**

Al ingresar en el segundo módulo VideoClass deberá hacer click en el botón azul **INICIAR VIDEOCLASS.**

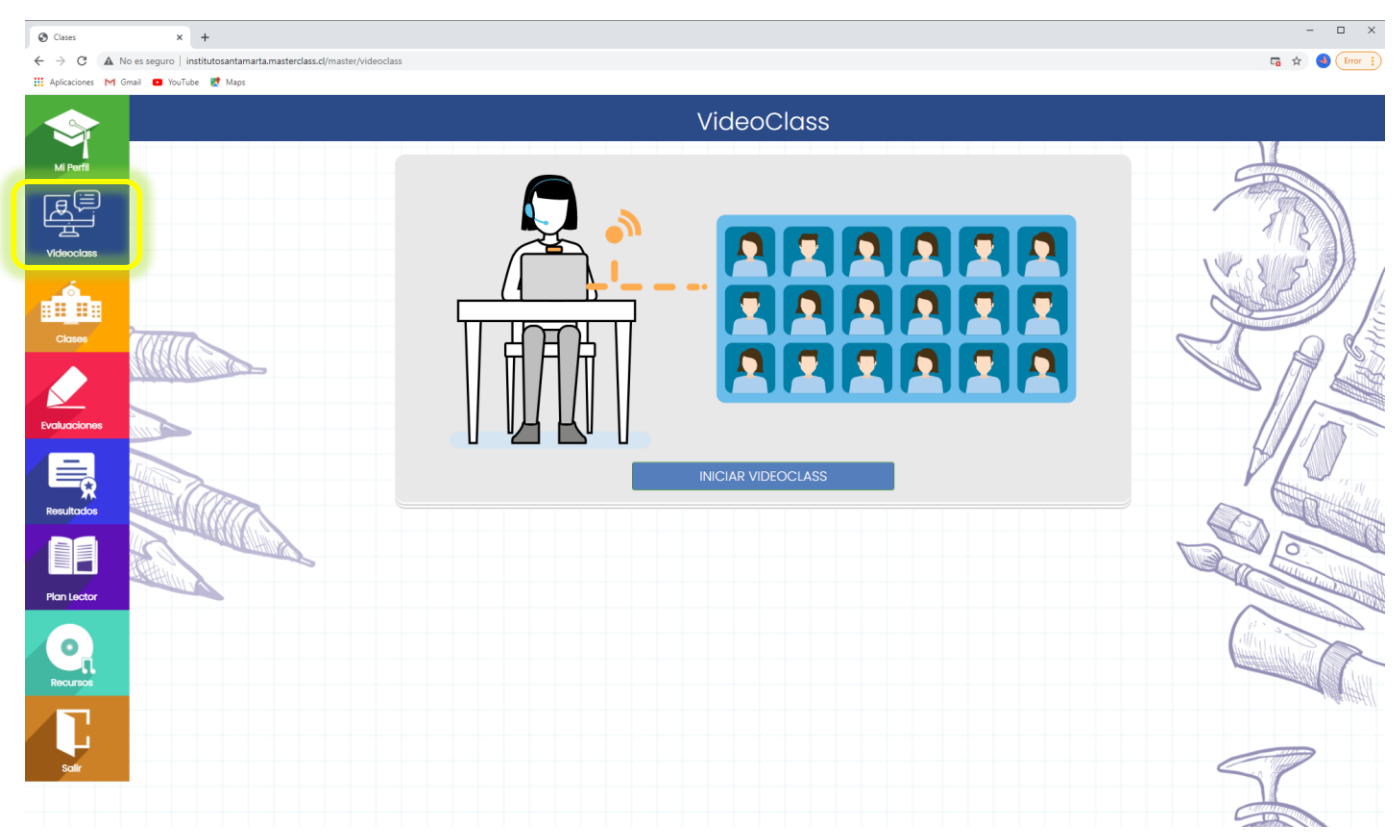

De inmediato la página le ofrece unirse a la clase impartida por el profesor correspondiente, al hacer click en la Clase podrá ingresar.

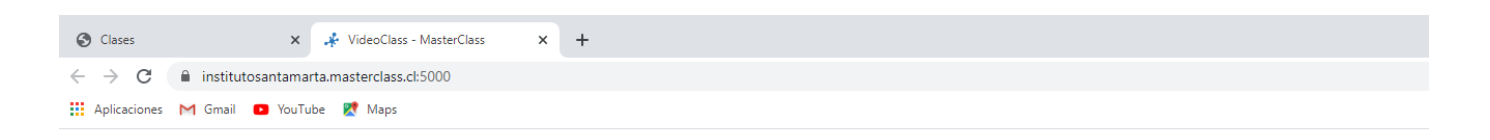

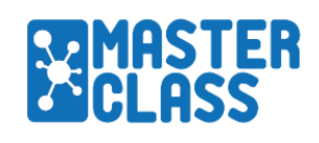

## Unirse a una clase virtual

Alumno Color

Clase de ARAYA MUÑOZ NICOLE TAMARA

Posteriormente debe presionar el botón **PERMITIR** en la siguiente ventana emergente:

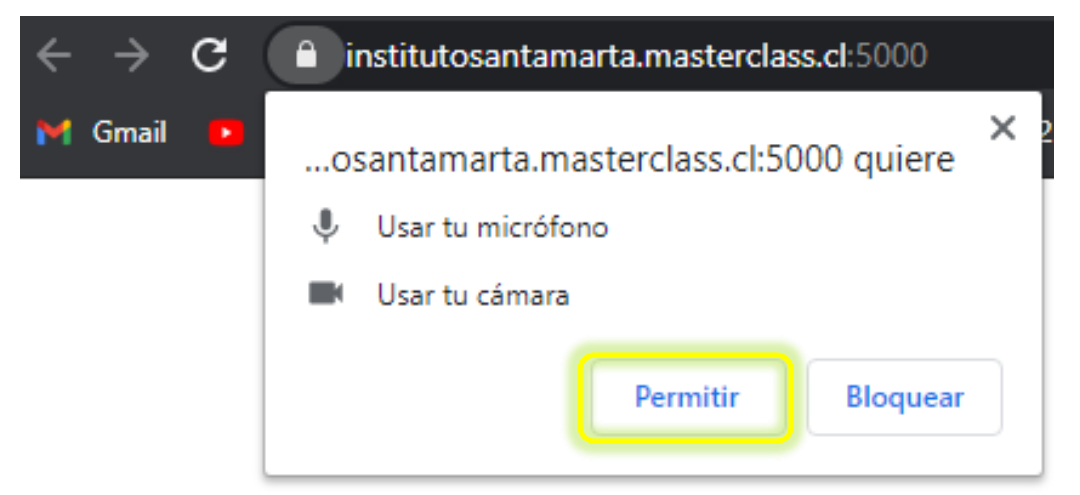

Al unirse a la clase se visualiza la siguiente pantalla:

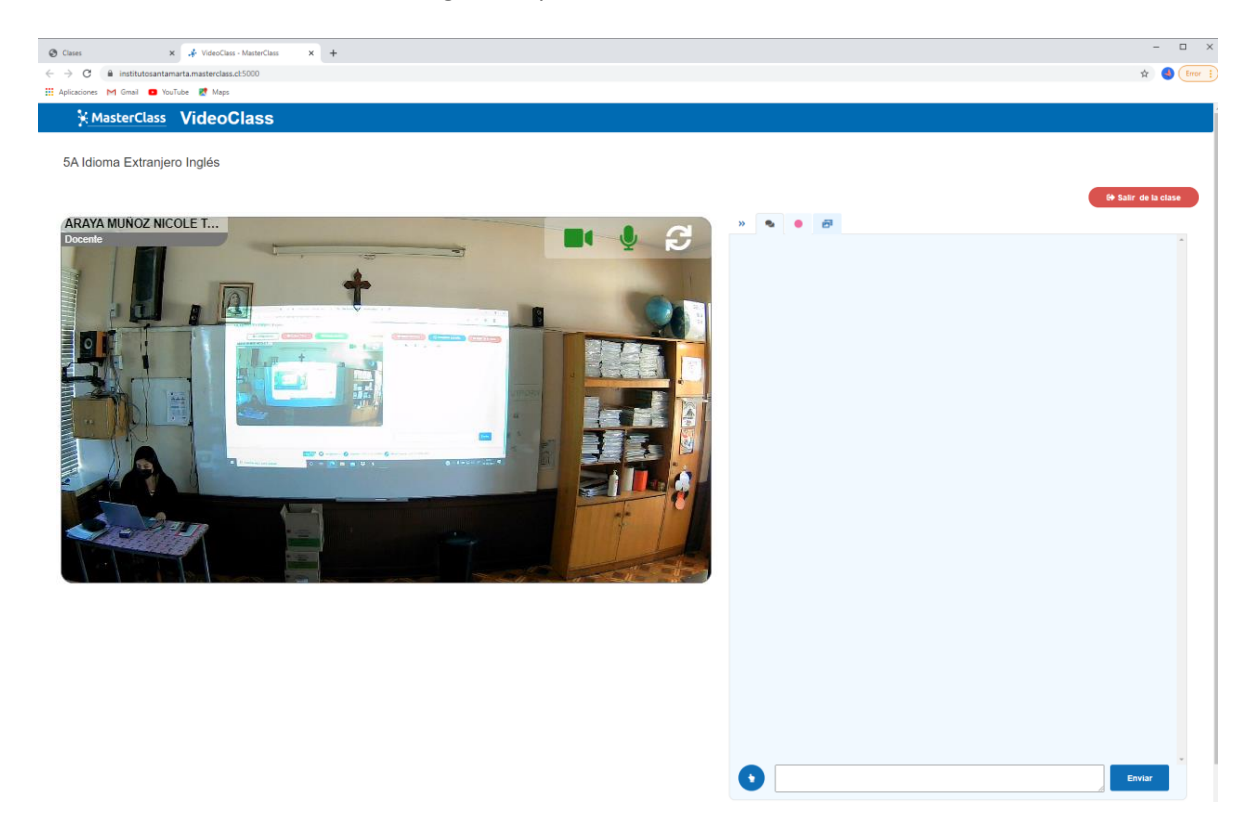

Donde verá a su profesor o profesora al lado izquierdo, y dispondrá de un chat al lado derecho.

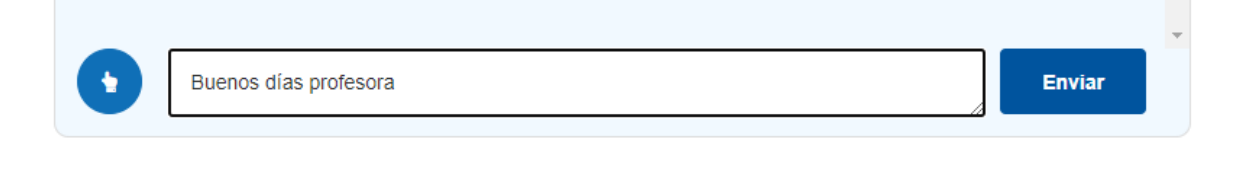

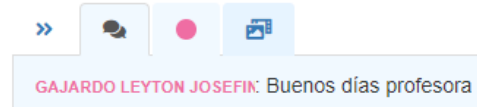

Cada estudiante entra con un color el cual puede ser utilizado por el profesor o profesora para crear grupos de trabajo virtual. También están los íconos de imágenes y videos, los cuales el profesor habilitará para que la estudiante pueda visualizar y descargar guías, imágenes, presentaciones Power Point, videos, etc. Con el fin de complementar sus clases.

También tiene la opción de levantar la mano de manera virtual presionando el ícono de mano con dedo levantado en azul, una vez presionado el círculo se torna verde y es visible para el profesor o profesora.

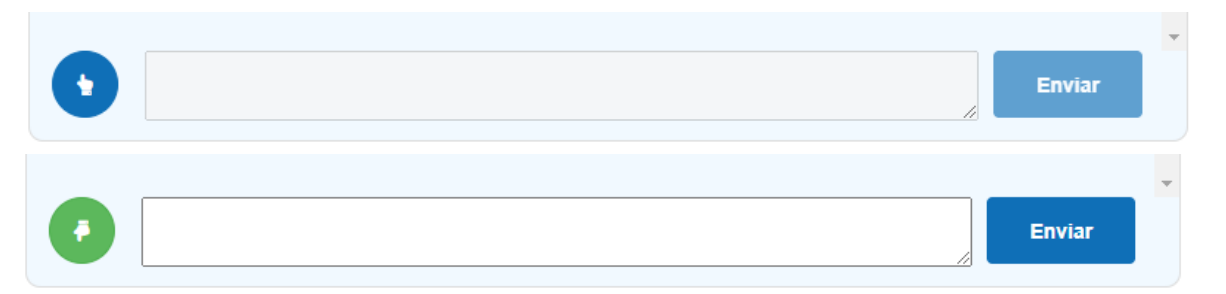

Finalmente, la estudiante se desconecta de la VideoClass presionando el botón rojo **SALIR DE LA CLASE**.

#### **VISUALIZACION DE TAREAS**

#### **1. TAREAS:**

Para visualizar las tareas asignadas a la estudiante debe hacer click en el botón naranjo **CLASES.**

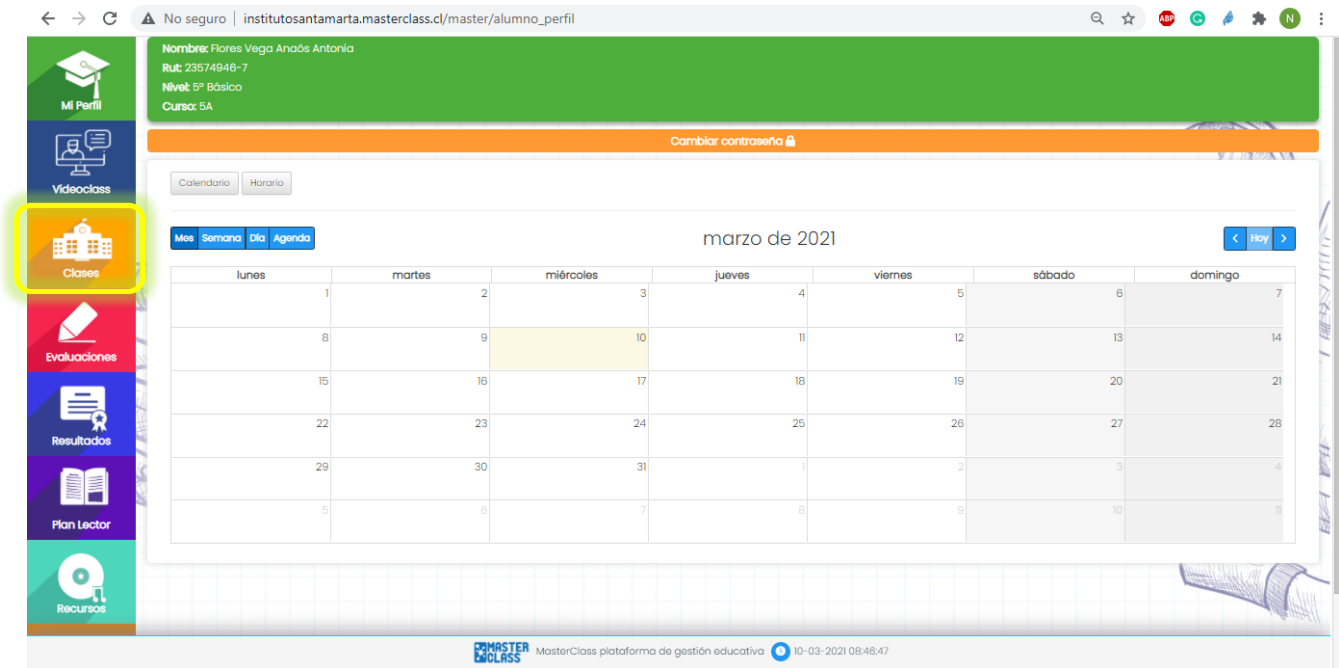

Aparecerá la clase asignada por calendario, en la de la semana actual.

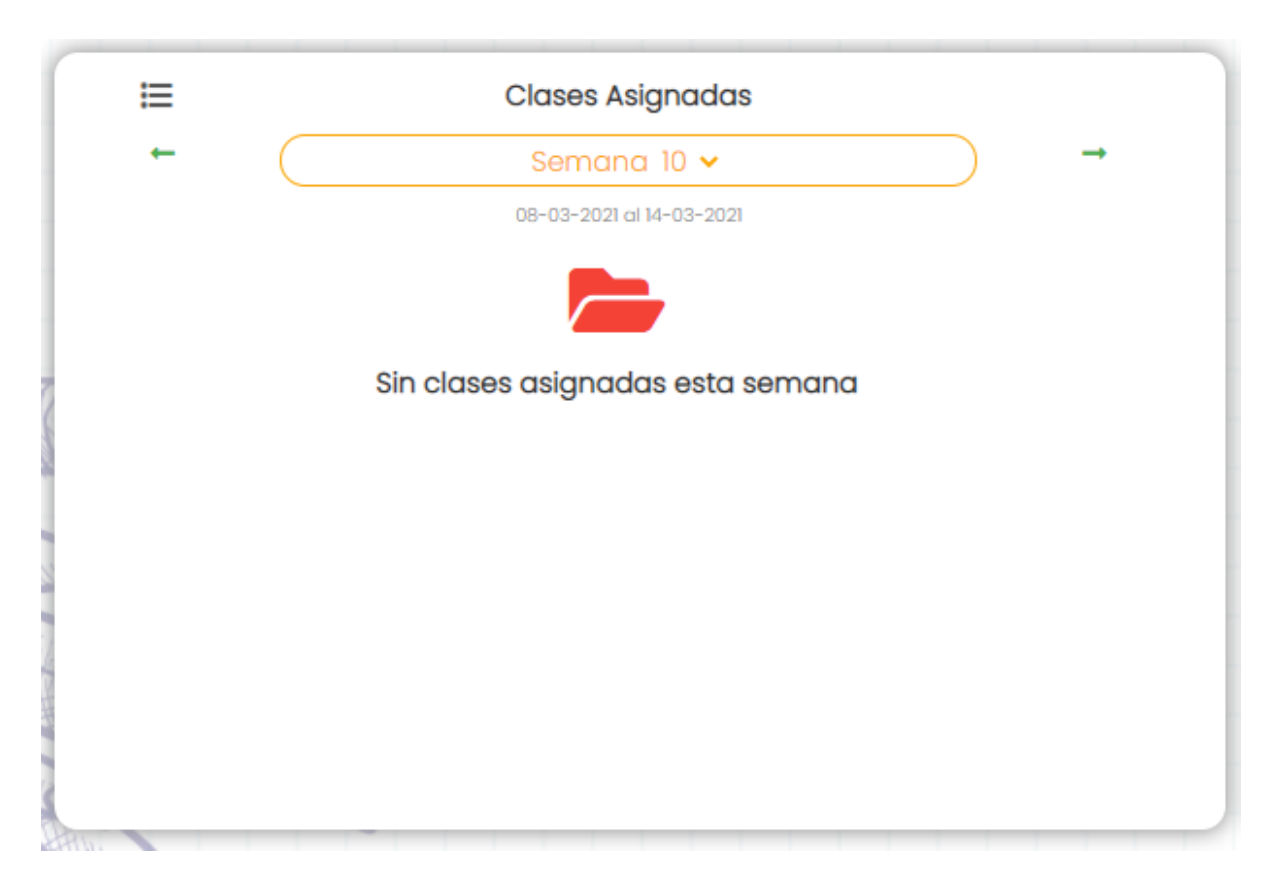

Al presionar la opción tareas podrá observar la tarea asignada por el profesor para poder desarrollarla, debe abrir en el botón **NUEVA**.

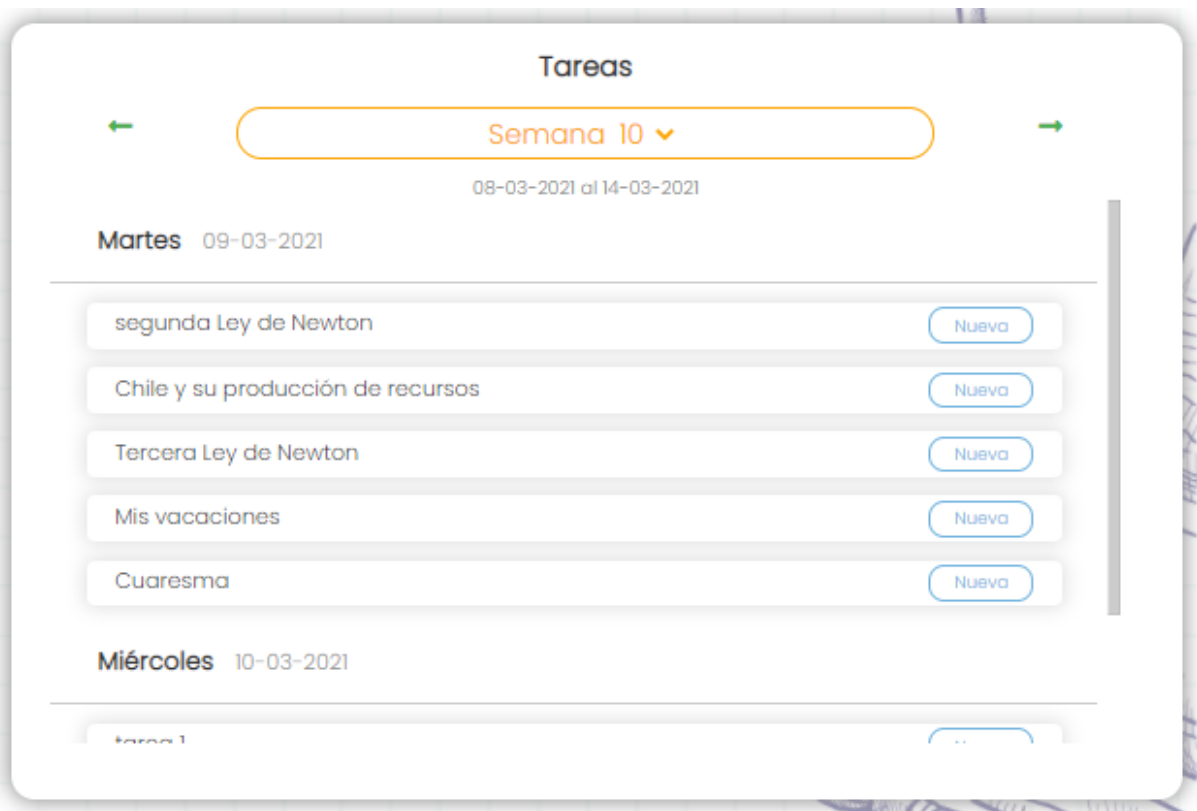

Al abrir la opción **NUEVA** se observa la descripción de la tarea.

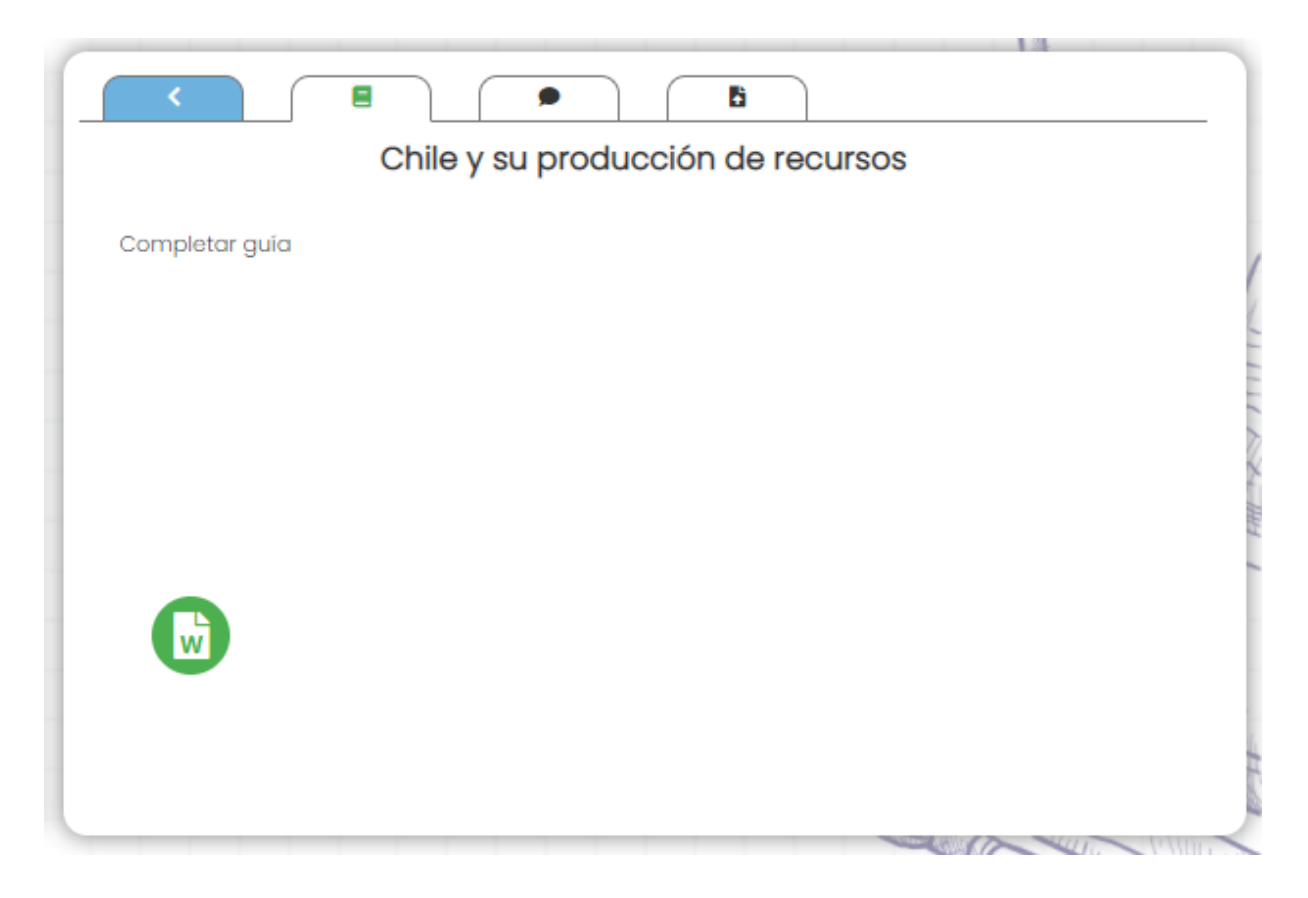

En el dibujo de viñeta de conversación, en la **AÑADIR NUEVA ENTRADA** la estudiante puede escribir un comentario para que su profesor o profesora pueda leerlo.

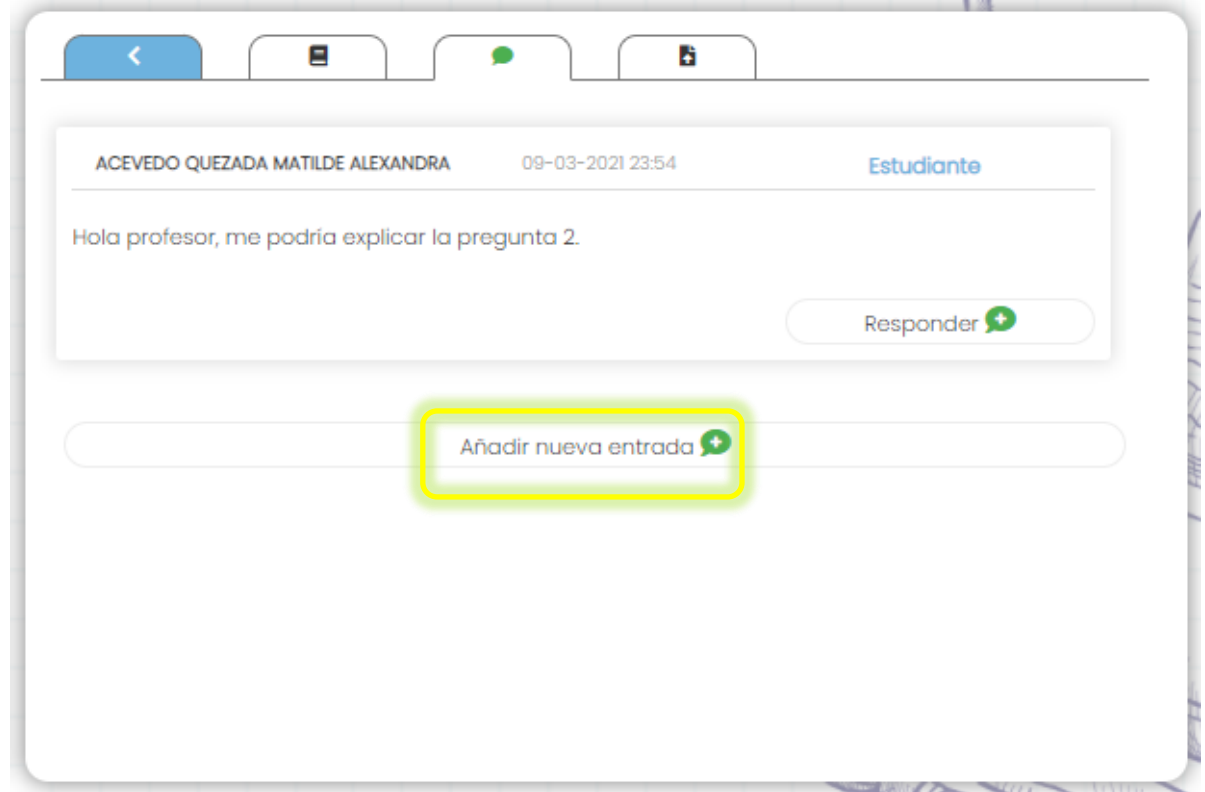

Como última opción de tareas está **SUBIR TAREA** se podrá subir el archivo de la tarea ya realizado para que el profesor o profesora pueda revisarlo.

Para subir el archivo debe presionar la nube celeste con una flecha hacia arriba. Para finalizar y poder enviar debe seleccionar **SUBIR TAREA**.

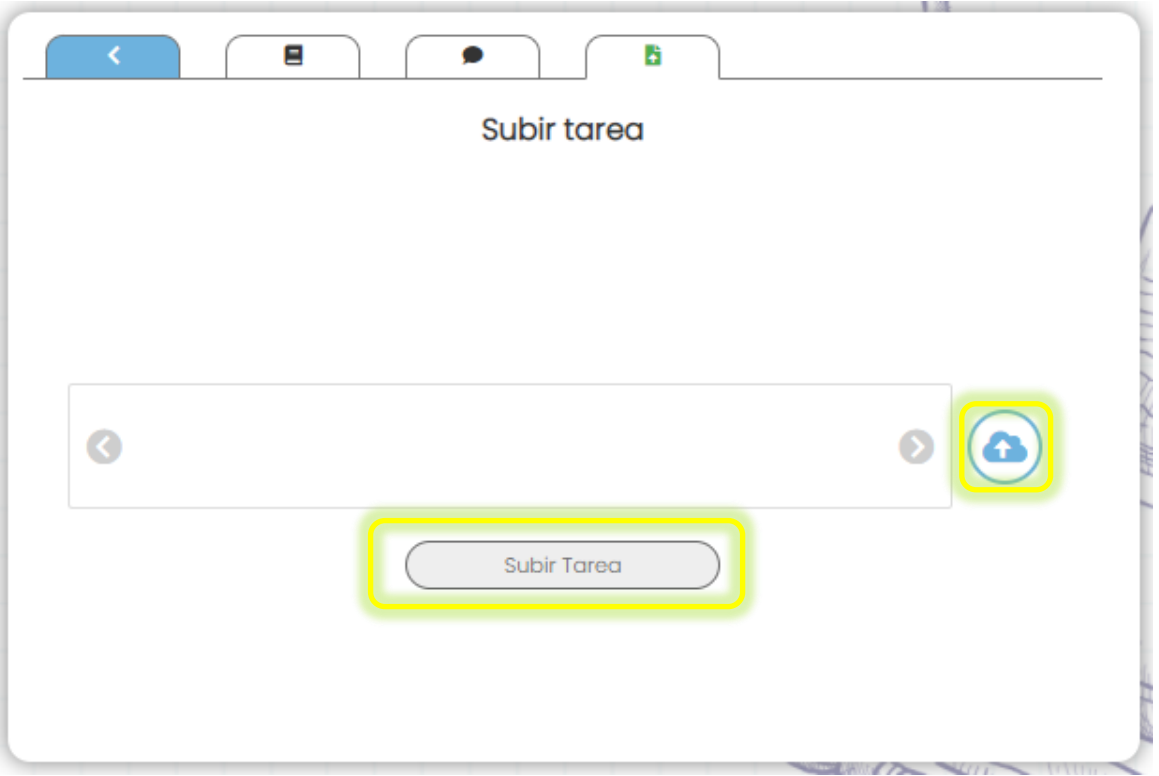

## **VISUALIZACION DE RECURSOS**

**1.** Al ingresar a **RECURSOS** las alumnas pueden ver recursos que los profesores les designan como apoyo de las actividades realizadas en clases, ejemplo: videos, imágenes, etc.

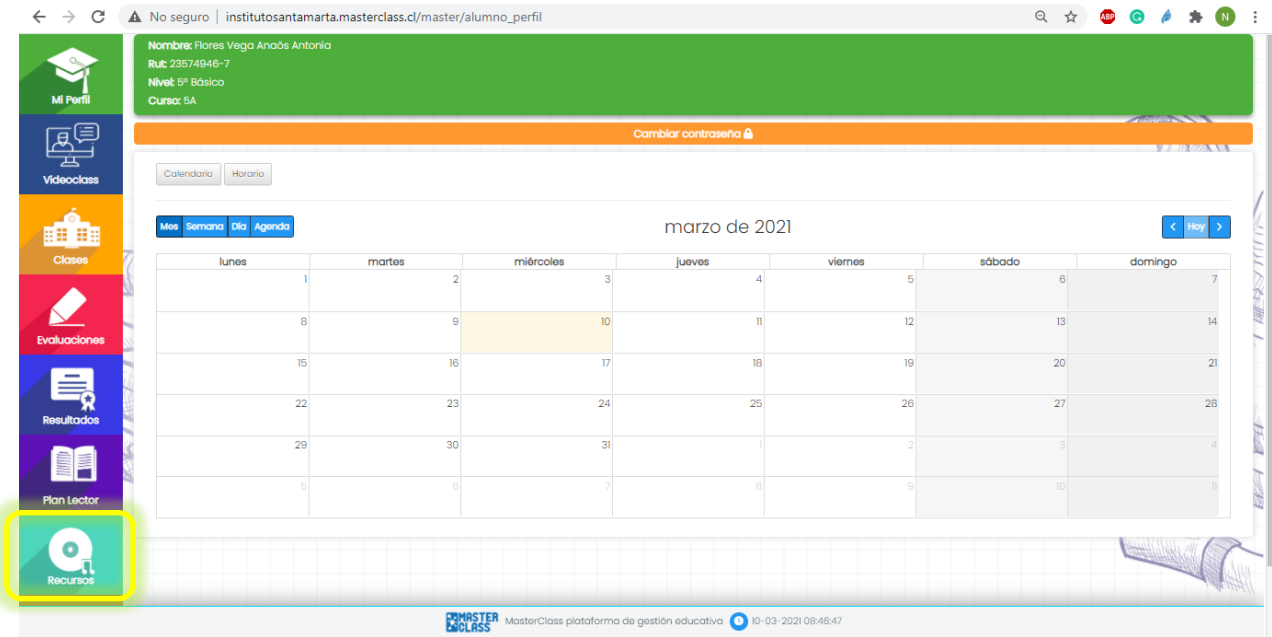

Al ingresar a **RECURSOS ASIGNADOS** podrán ver el material que el profesor o profesora le designó.

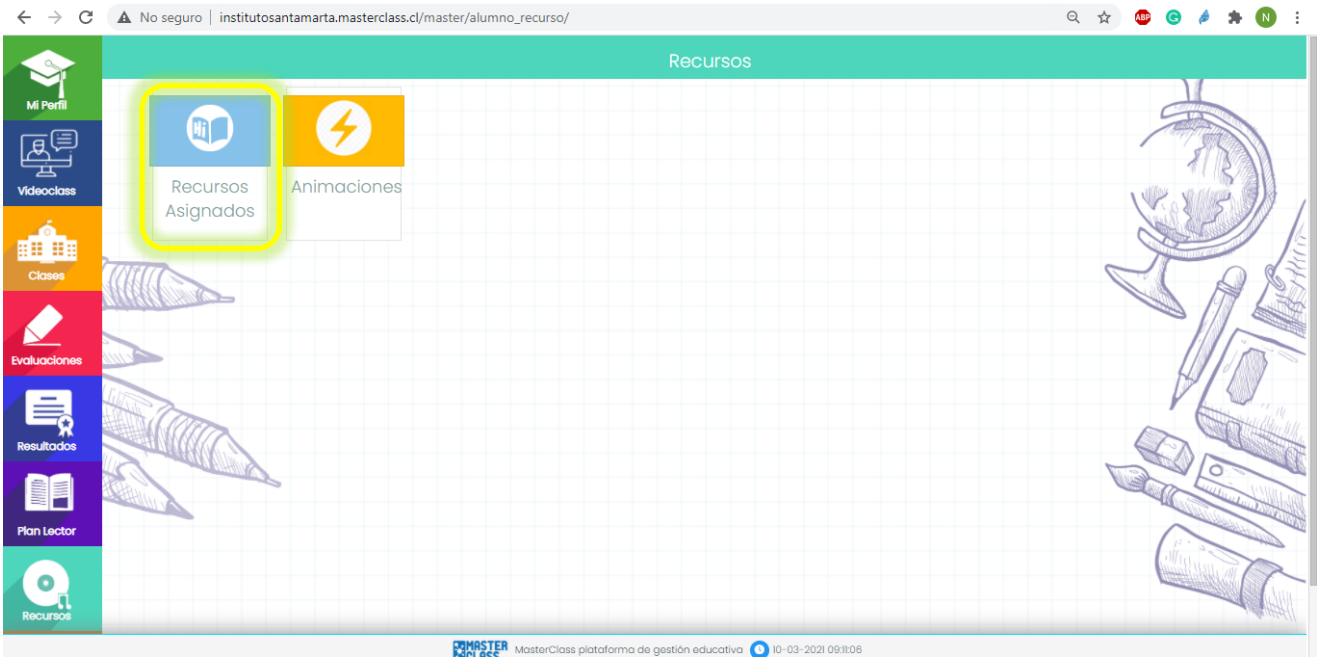

Posteriormente ingresan a la asignatura indicada.

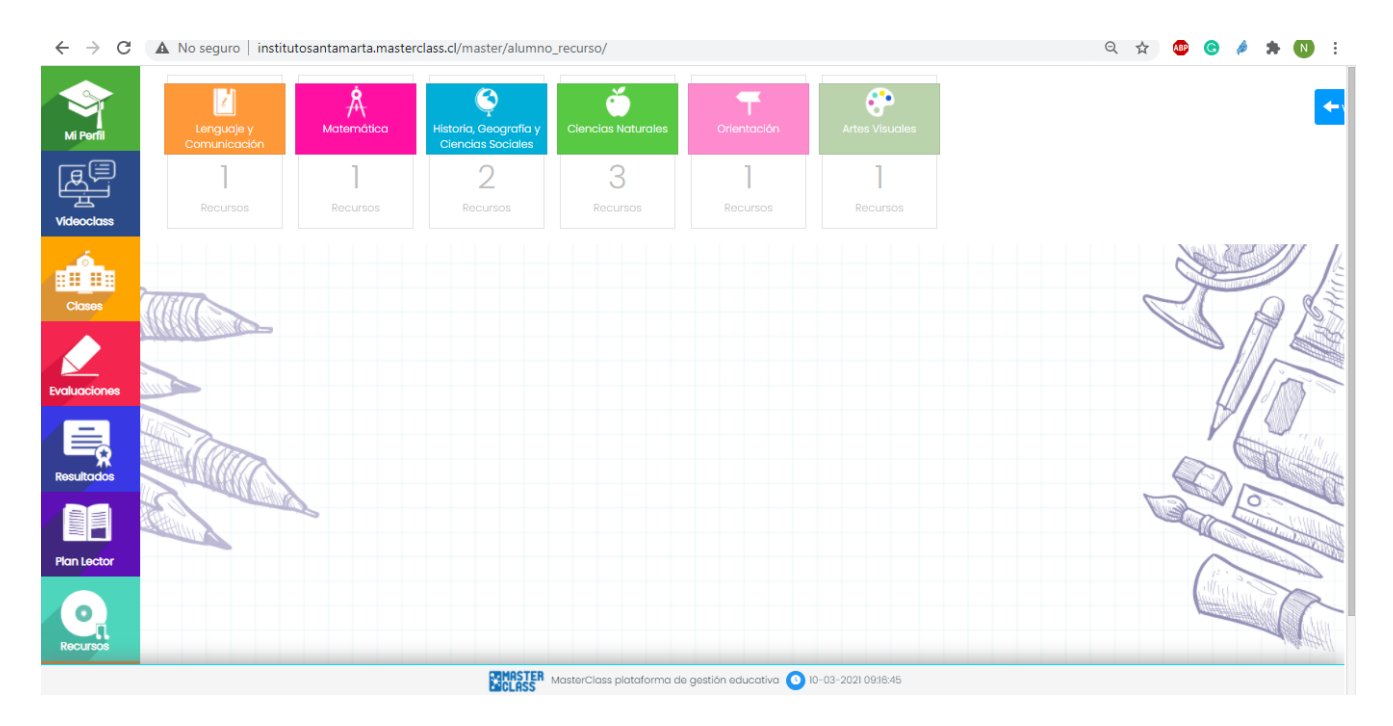

Al entrar a los recursos asignados encontrarán el material en la opción **VER RECURSO**, les servirá para apoyar sus actividades de las clases correspondientes.

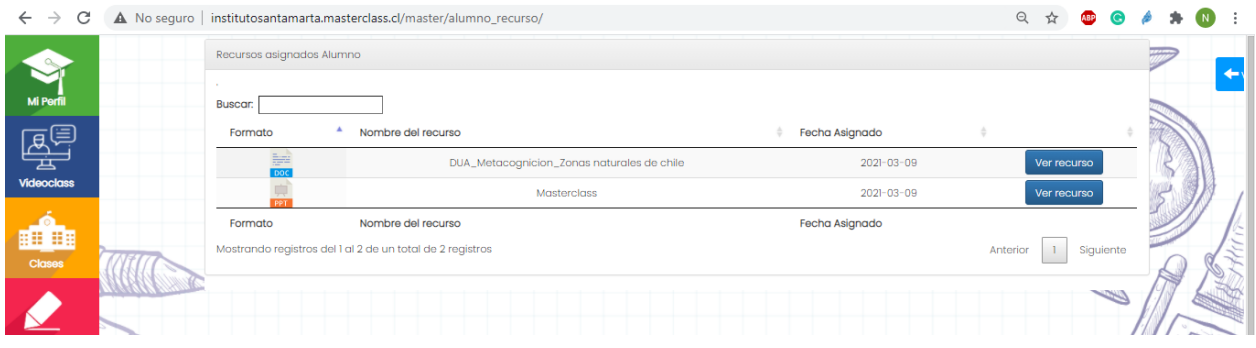

Una vez presionado el botón **VER RECURSO** automáticamente se descarga el documento con el material, el cual podrá visualizar en la barra que surge en la parte baja de la pantalla.

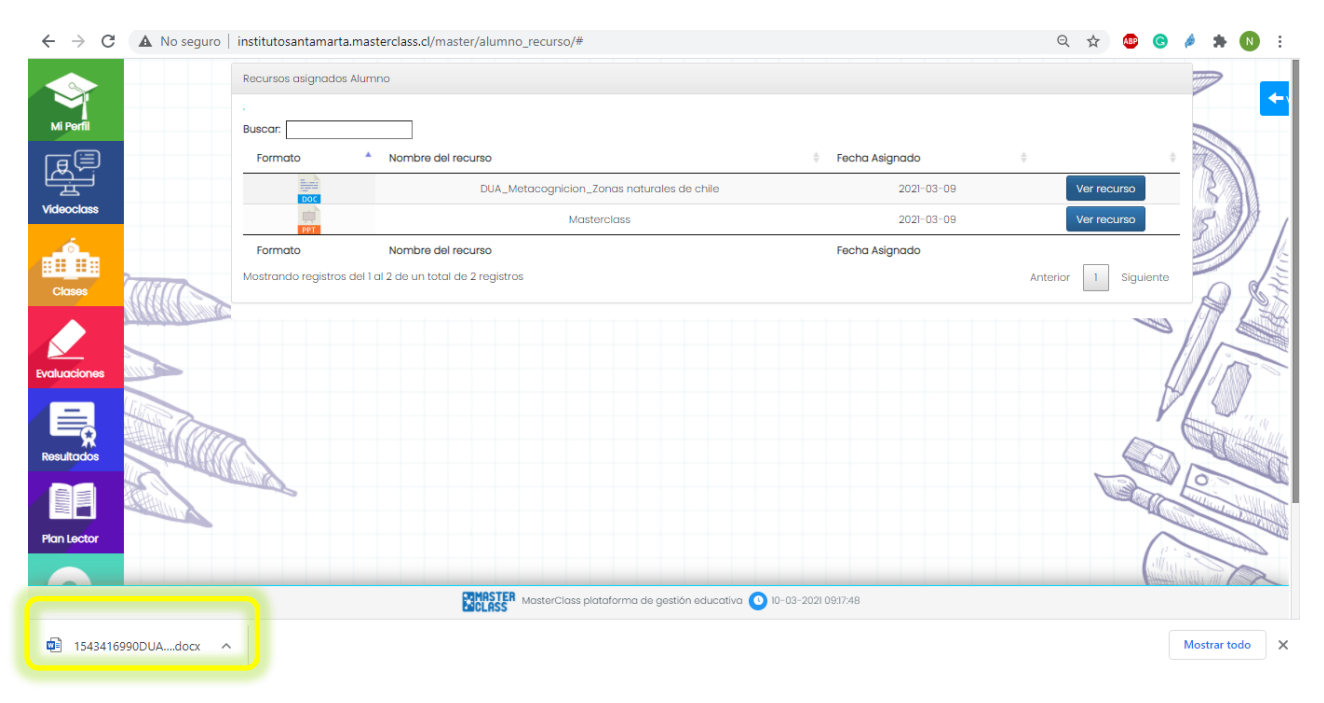

## **VIDEO TUTORIALES**

Finalmente, ofrecemos video tutoriales para instruir el uso de la plataforma.

- 1. Ingreso a plataforma Masterclass y función VideoClass[: https://www.youtube.com/watch?v=qATZmVMM8B0](https://www.youtube.com/watch?v=qATZmVMM8B0)
- 2. Acceder a recursos de la plataforma Masterclass[: https://www.youtube.com/watch?v=ZCwbGqE3ai8](https://www.youtube.com/watch?v=ZCwbGqE3ai8)
- 3. Revisar y subir tareas a Masterclass[: https://www.youtube.com/watch?v=FmlsuaHRPpM](https://www.youtube.com/watch?v=FmlsuaHRPpM)

## **CONTACTO**

Ante cualquier duda o dificultad sobre la plataforma puede enviarnos un correo a [masterclass@isantamarta.net.](mailto:masterclass@isantamarta.net)